## **athena**Patient™

# Getting started with your new mobile app

Connect with us anytime, anywhere. It's as easy as 1-2-3...

# 1 Register on our Patient Portal.

Already registered? Go to Step 2.

- Visit our Patient Portal in a web browser. (Need help? Ask our staff how to reach it.)
- Follow the prompts to register with your email address and password.

# 2 Download the athenaPatient app.

- Open the Apple App Store or Google Play Store.
- Search for "athenaPatient". Careful! There are other apps with similar names.
- Install the athenaPatient app on your smartphone. The app works with iPhones and Android phones (but not iPads or tablets, sorry).

### **5** Log in and go!

- Open the athenaPatient app on your smartphone.
- Use your Patient Portal email address and password to log in.
- Explore! You can send us a message, view your test results and other health information, and more.

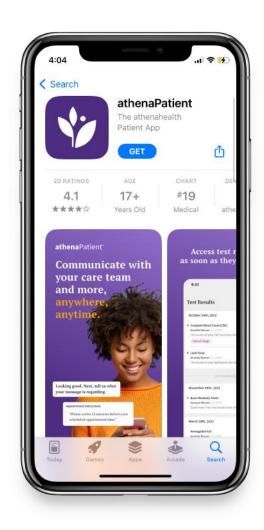

#### Powered by

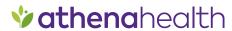

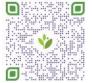

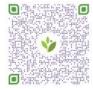

Download for Android

### **athena**Patient™

# Schedule your next appointment right from your phone

Need to see one of our providers? Save yourself a phone call and self-schedule your next appointment using the athenaPatient app. It's easy to choose an appointment date and time that are convenient for you.

- 1 Launch the athenaPatient app.
- 2 Tap the calendar icon at lower right.
- **3** Select the patient's name.
- Choose the *Specialty* and the *Reason for*Visit from the drop-down manus, then to
- 4 Visit from the drop-down menus, then tap "Show appointments."
- Select a provider's name to see a calendar of available dates. Tap to select one.
- 6 Tap to select a time slot from the list.
  - Review your appointment details.
- 7 Please add a brief note about the reason for this visit.
- When everything looks good, tap "Schedule Appointment." See you soon!

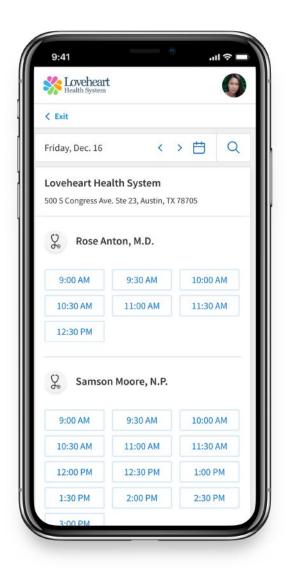

Powered by

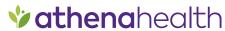

# **athena**Patient™

# Check in to your appointment right from your phone

Save time and ensure a smooth visit with your provider. Use the athenaPatient mobile app to check in early and complete pre-visit tasks.

- 1 Launch the athenaPatient mobile app.
- **2** Find your *Upcoming Appointment* and tap *Check in.*
- Complete pre-visit tasks below *Nextsteps*. Tap each step to view, complete, and submit.
- Once completed, you're all set!
  We look forward to seeing you.

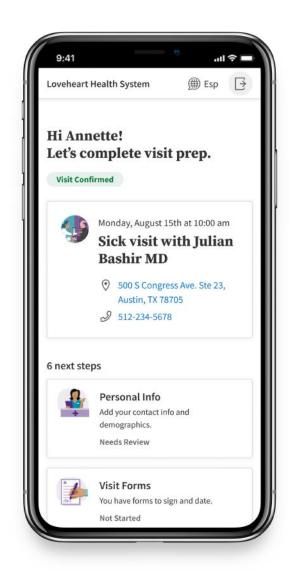

Powered by

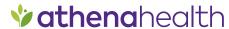